#### IMPORTANTE:

Los siguientes pasos solo se pueden realizar en la versión de escritorio de Microsoft Teams. No están disponibles en el acceso a Teams vía web.

# https://portal.office.com

En "General", desplazando la ventana hacia abajo marcaremos la opción de "Active la nueva experiencia de reunión..." en la sección de "Aplicación".

> Active la nueva experiencia de reunión (las nuevas reuniones y llamadas se abrirán en ventanas independientes. Requiere que se reinicie Teams).

## 4.) REINICIAR LA APLICACIÓN

Una vez marcada la opción anterior, debemos cerrar por completo la aplicación de Microsoft Teams y volverla a abrir. Recomendamos desmarcar la opción de "Al cerrar, mantener la aplicación en ejecución" que encontraremos en la configuración "General".

Al cerrar, mantener la aplicación en ejecución

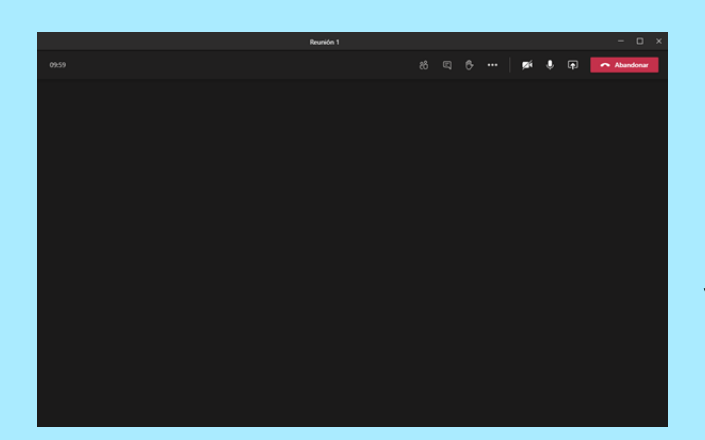

Nota: Durante la reunión, debemos pulsar sobre los 3 puntos de "Más Acciones" y elegir la opción de "Galeria grande (vista previa)" o "Modo juntos (vista previa)" para visualizar las 49 cámaras.

Para comprobar si se han guardado los cambios, crearemos una reunión y veremos la nueva interfaz activa.

VISUALIZACIÓN DE 49 CÁMARAS EN UNA REUNIÓN DE MICROSOFT TEAMS

Pulsaremos sobre la imagen de perfil y en el menú que se despliega, elegidos la opción de "Configuración".

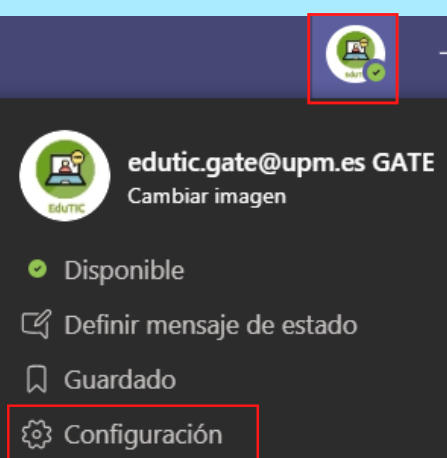

# **UNIVERSIDAD POLITÉCNICA DE MADRID**

## 1.) ABRIR LA APLICACIÓN DE ESCRITORIO DE MICROSOFT TEAMS

### 2.) ENTRAR EN LA CONFIGURACIÓN DE NUESTRO PERFIL

### 3.) ACTIVAR LA NUEVA EXPERIENCIA DE TEAMS

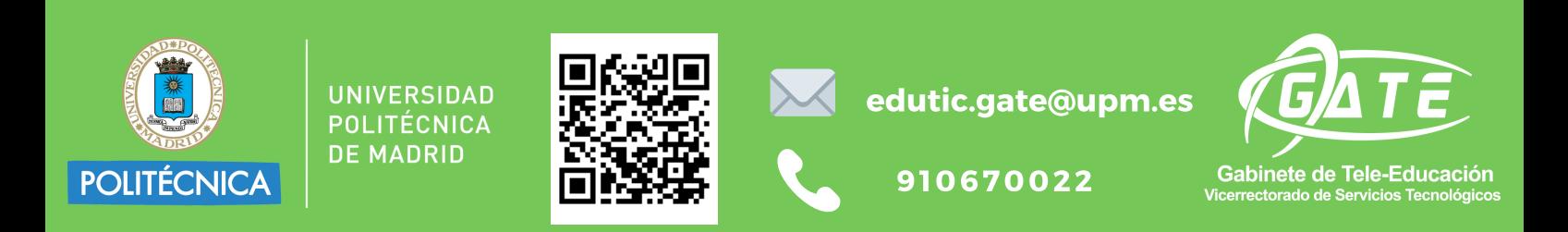